# Declutter Your Digital Life

Deerfield Beach Computer Club March 19, 2021

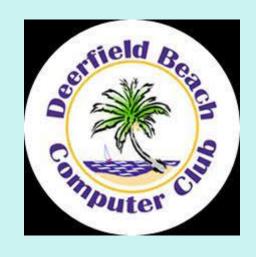

This presentation is brought to you by APCUG's Speakers Bureau, a benefit of your group's membership.

Judy Taylour
President, SCV Computer Club
APCUG Advisor, Regions 1, 10, and International
Member, APCUG Speakers Bureau
Jtaylour (at) apcug.org

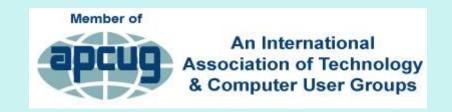

## Declutter Your Digital Life

- Digital clutter is inevitable
- How many devices do you have?
- >Have you taken the time to 'clean up' your devices?
- More often we just buy more storage devices.
- Has your device slowed down due to too much 'stuff' stored on it?
- > Does it take forever for your computer to start up?

## Declutter Your Digital Life

- > We need to take ownership of our digital footprint!
- Clear the clutter
- Better organization means efficiency
- Knowing where your data is allows you to make more of your time – online and offline
- Digital decluttering = digital happiness ;-)

- Restart your computer regularly
- >At least once a week
- Computer needs chance to perform regular diagnostic checks and fix minor issues before they become a problem
- Updates need to be installed

Please do not power off or unplug your machine.
Installing update 1 of 1..

- >Spend \$\$
  - –Maintain our cars & homes
- Clean closets
- ➤Clean HD
  - Use Windows processes OR
  - Automate with CCleaner
- ➤ Don't forget about your Smartphone & Tablet

- ➤ Does clicking on *Shut down* ensure Windows starts things from scratch?
- ➤Or should we click on Restart?

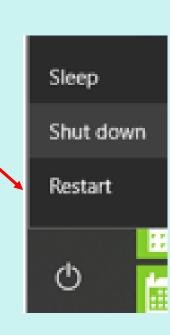

- When you are using your computer, you open and close programs, install and uninstall apps plus lots of other behind-the-scenes things start and stop.
- Leave behind an electronic footprint in background processes you really don't need – they hog your resources
- > Restart performs a full shut down before it restarts
- >Usually have a faster and better working computer

#### **Create a Restore Point**

- System Restore helps you restore your computer's system files to an earlier point in time when your computer was working better.
- It's a way to undo changes to your computer without affecting your personal files such as documents, photos or videos.
- ➤ Create a *Restore Point* before you:
  - Download a program/app
  - Do preventive maintenance
  - -Let a friend/relative use your computer

### Create a Restore Point

System Restore automatically creates a restore point once per week and also before major events like an app or driver installation

➤ Type Restore Point in Search box

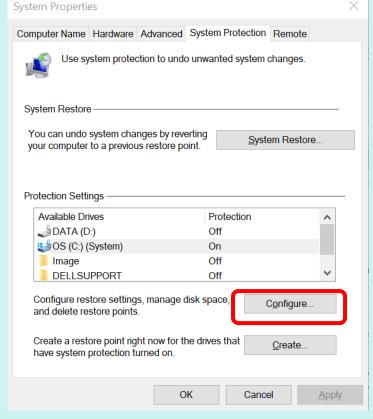

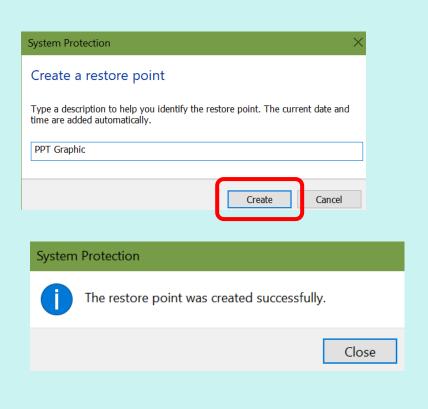

## **Uninstall Unnecessary Programs**

- Start > This PC > File tab
- ➤ By name in alpha order

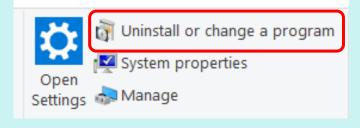

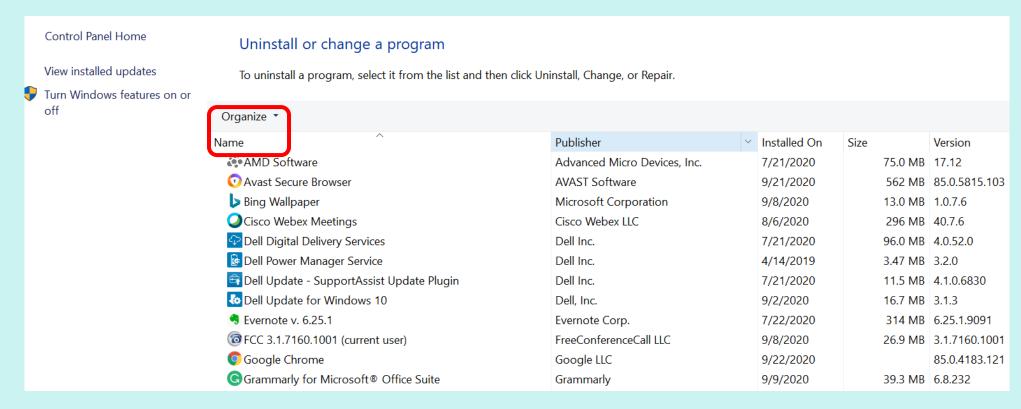

## **Uninstall Unnecessary Programs**

➤ By Installed On [Date]

| Organize *                                                  |                                 |              |         |                    |
|-------------------------------------------------------------|---------------------------------|--------------|---------|--------------------|
| Name                                                        | Publisher                       | Installed On | Size    | Version            |
| Microsoft OneDrive                                          | Microsoft Corporation           | 10/1/2020    | 147 MB  | 20.169.0823.0006   |
| Microsoft Update Health Tools                               | Microsoft Corporation           | 9/30/2020    | 1.18 MB | 2.68.0.0           |
| Microsoft Visual C++ 2015 Redistributable (x86) - 14.0.242  | Microsoft Corporation           | 9/29/2020    | 19.5 MB | 14.0.24215.1       |
| ₩ondershare PDFelement(Build 7.6.7)                         | Wondershare Software Co.,Ltd.   | 9/29/2020    | 184 MB  | 7.6.7.5012         |
| ■ Wondershare Helper Compact 2.5.2                          | Wondershare                     | 9/29/2020    | 6.61 MB | 2.5.2              |
| □ Zoom                                                      | Zoom Video Communications, Inc. | 9/28/2020    | 9.76 MB | 5.3.0 (52670.0921) |
| Malwarebytes version 4.2.1.89                               | Malwarebytes                    | 9/28/2020    |         | 4.2.1.89           |
| ■ Microsoft Visual C++ 2008 Redistributable - x64 9.0.30729 | Microsoft Corporation           | 9/25/2020    | 13.2 MB | 9.0.30729.6161     |
| <b>○</b> Microsoft Edge                                     | Microsoft Corporation           | 9/25/2020    |         | 85.0.564.63        |
| ■ Microsoft Visual C++ 2008 Redistributable - x64 9.0.30729 | Microsoft Corporation           | 9/23/2020    | 13.1 MB | 9.0.30729          |
| ♦ IDrive version 6.7.3.22                                   | Pro Softnet Corp                | 9/23/2020    | 110 MB  | 6.7.3.22           |
| Google Chrome                                               | Google LLC                      | 9/22/2020    |         | 85.0.4183.121      |

## **Uninstall Unnecessary Programs**

- **≻**OR.....
- > Type Uninstall in Search box

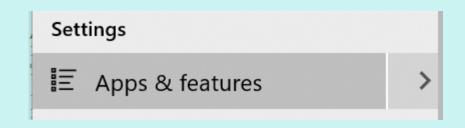

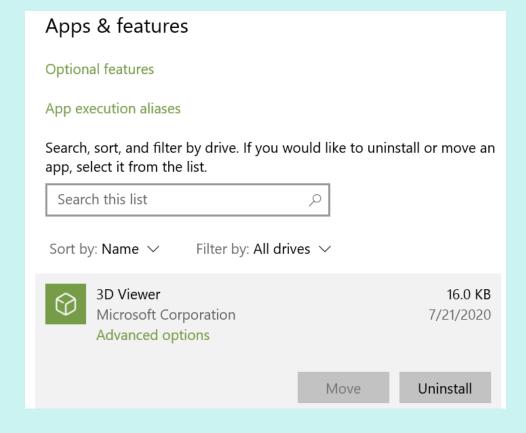

#### Download Folder

- Always use your Download folder to save
  - –E-mail attachments documents / pics
  - -Programs / apps you download from the Internet
- Create a folder for program / app you are downloading
  - –Copy & paste info from the confirmation e-mail into a doc and save it in the appropriate *Download* sub-folder
  - Include registration information
  - -Serial number
  - -Contact info....

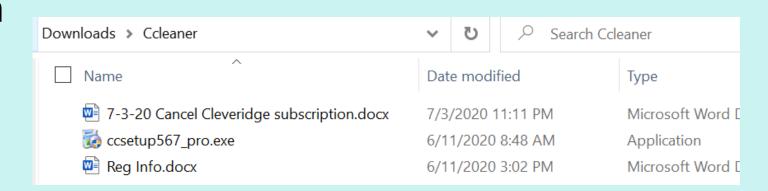

#### Download Folder

#### Clean out your Download folder

- > Type Download in Search Box
- ➤ Sort by date...
- Click on file to select
- ➤ Delete Delete

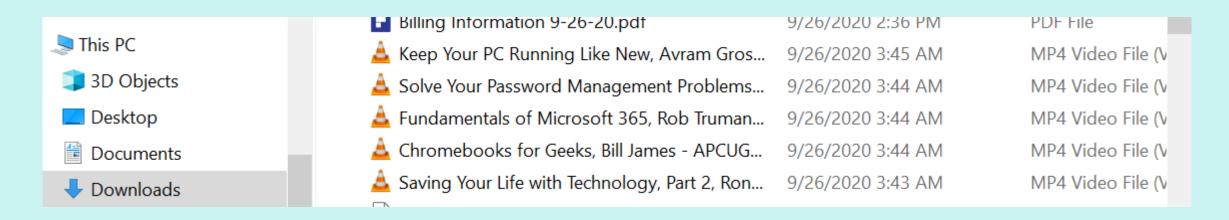

- Microsoft updates
- Start>Settings>Update & Security
- Quality Updates Patch Tuesday
  - Mandatory updates your computer downloads and installs automatically every month.
- > Feature Updates
  - New versions of the OS, which are available twice a year, during spring and fall time frame.

#### Windows Update

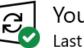

You're up to date Last checked: Today, 4:21 PM

Check for updates

View optional updates

- Pause updates for 7 days
  Visit Advanced options to change the pause period
- Change active hours
  Currently 8:00 AM to 1:00 AM
- View update history
  See updates installed on your device
- Advanced options

  Additional update controls and settings

- ➤ New names for Feature Updates
- First half (H1) and second half (H2)
  - -20H2 = fall 2020 update released December 8
  - -21H1 = spring 2021 update

- >Set Active Hours
  - –Settings
  - –Update & Security
  - -Change Active Hours

#### Active hours

Set active hours to let us know when you typically use this device. We won't automatically restart it during active hours, and we won't restart without checking if you're using it.

#### Start time

#### End time (max 18 hours)

| 2 00 AM |
|---------|
|---------|

Save Cancel

Uninstall updates

**Recovery options** 

#### Update history

✓ Feature Updates (2)

Feature update to Windows 10, version 20H2

Successfully installed on 12/14/2020

See what's new in this update

Feature update to Windows 10, version 2004

Successfully installed on 11/3/2020

## **Update Your Software**

- >File Hippo
- **≻**Ninite
- ➤ Patch My PC

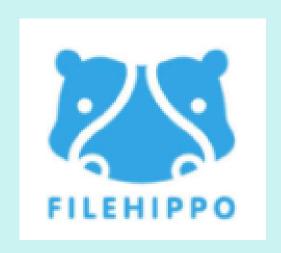

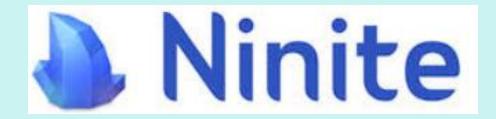

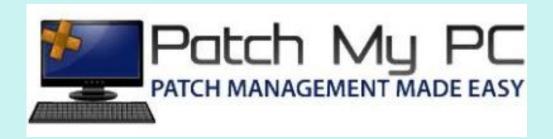

## **Update Your Software**

- ➤ File Hippo
  - The Update Checker will scan your computer for installed software, check the versions and then send this information to FileHippo.com to see if there are any newer releases.
- ➤ Ninite
  - Install and update all your programs at once
  - You need to choose your programs
- Patch My PC (the one I use)
  - Patch My PC Home Updater is a free, easy-to-use, portable program that keeps over 300 common third-party applications up-to-date on your PC

## **Update Your Software**

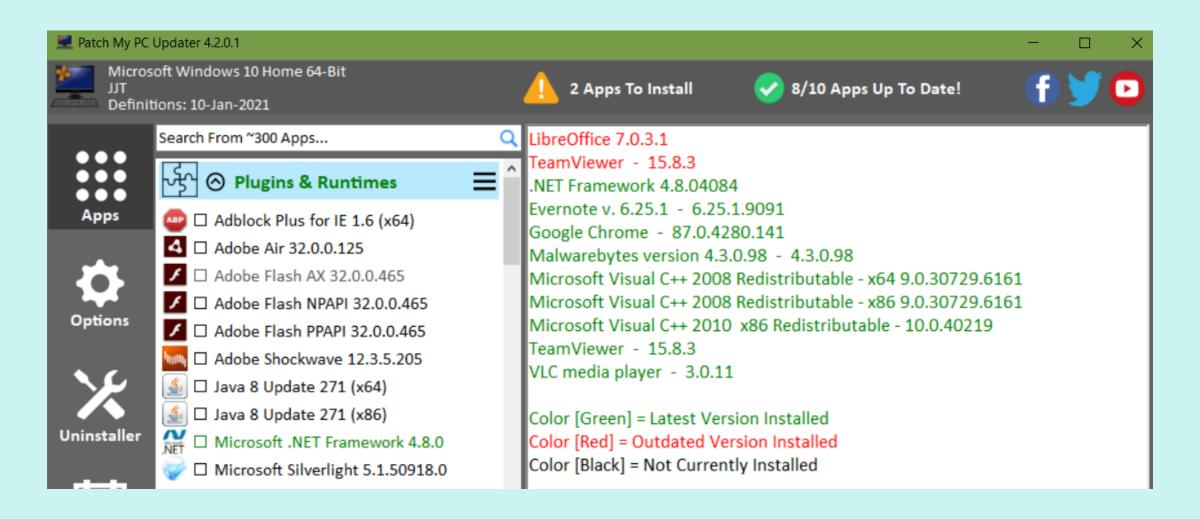

## Delete Duplicate Files

CCleaner > Tools > Duplicate Finder

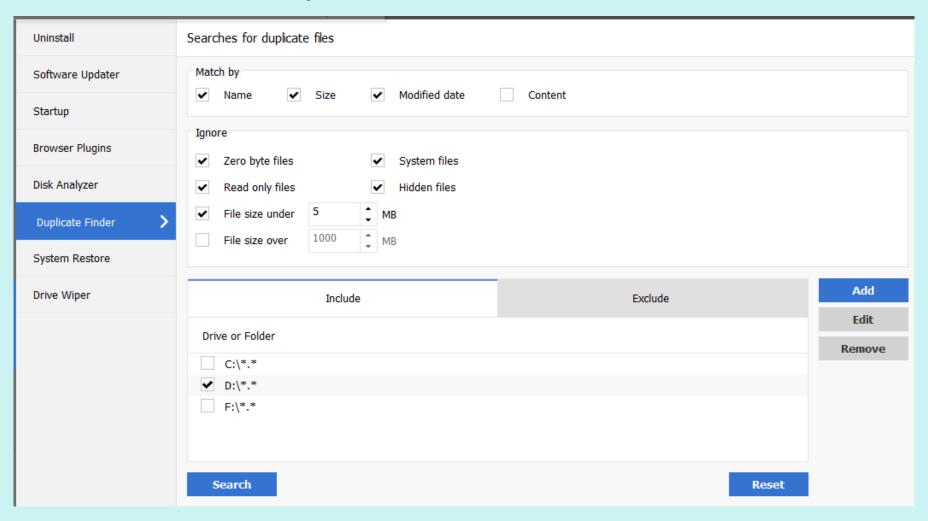

## Disk Cleanup

- Utility searches and analyzes hard drive for files that are no longer of any use and are cluttering it up
- >Start
  - -This PC
  - -Right Click Windows (C:)--mine is DATA (D:)
  - -Properties
  - –Disk Cleanup

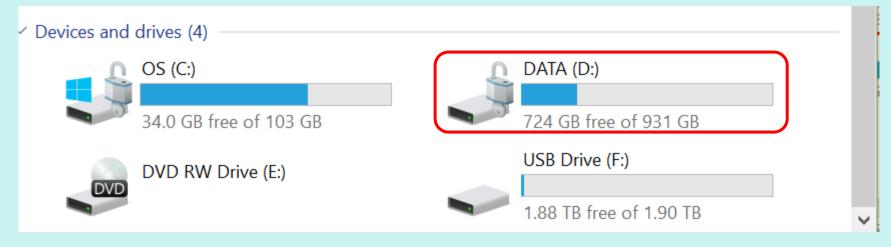

## Disk Cleanup

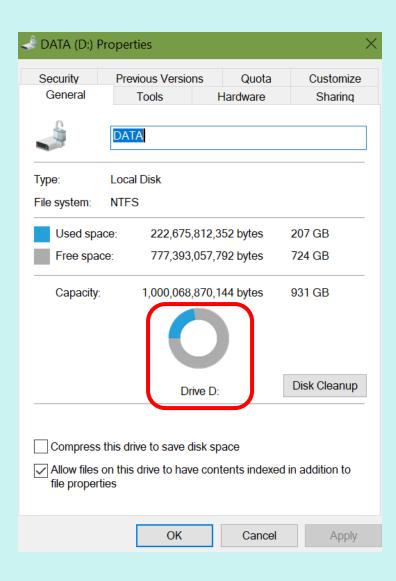

## Disk Cleanup

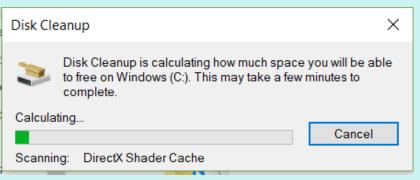

Check all the boxes\*\*
If you are not sure
what each item does,
highlight and read the
description

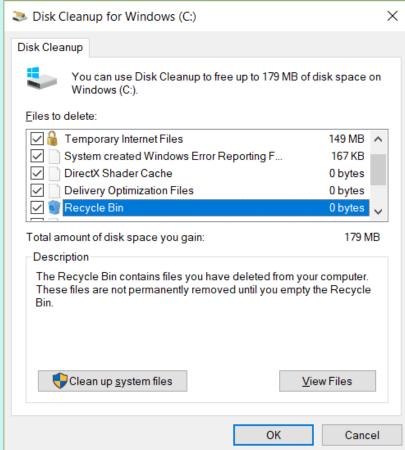

Are you sure you want to permanently delete these files?

Delete Files

Cancel

\*\*If you have Windows ESD installation files, DO NOT delete them. ESD Files are used for "resetting your PC" to its factory settings.

#### **Check for Errors**

- Click on Tools
- This option will check your hard drive for any system errors
- A system error occurs when an operating system stops at the moment it reaches a condition where it can no longer operate safely

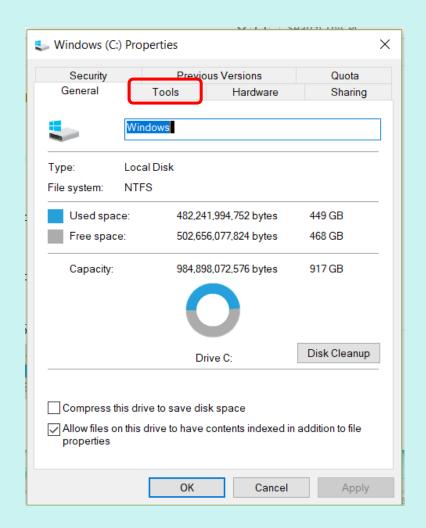

#### **Check for Errors**

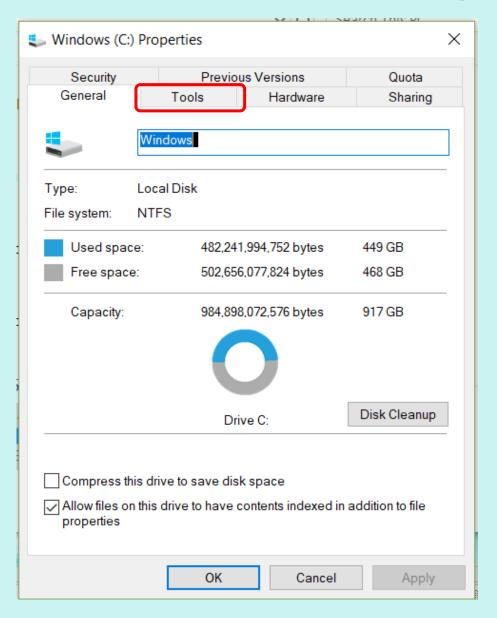

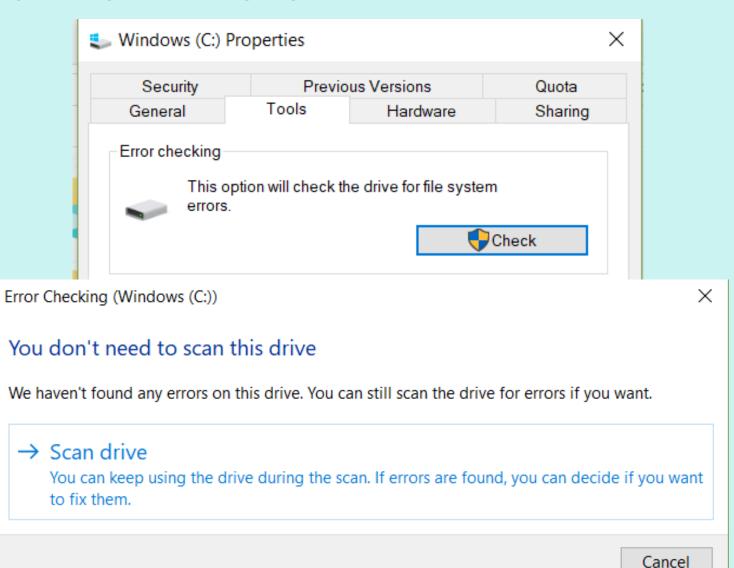

Optimizing your computer's C: drive can help it run more efficiently

Designed to increase access speed by rearranging files stored on a disk to occupy contiguous storage locations

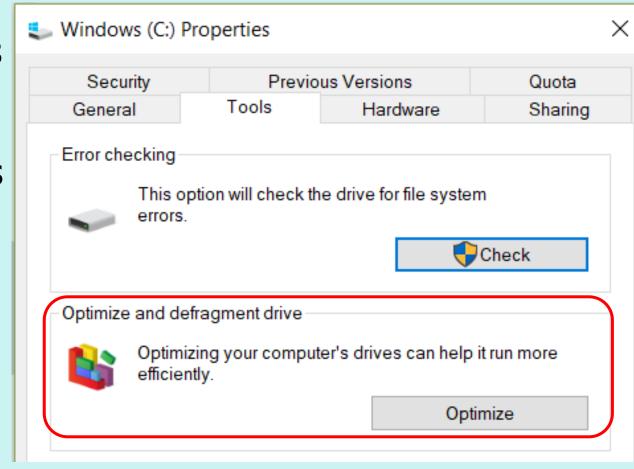

You only need to optimize your Windows (C:) drive

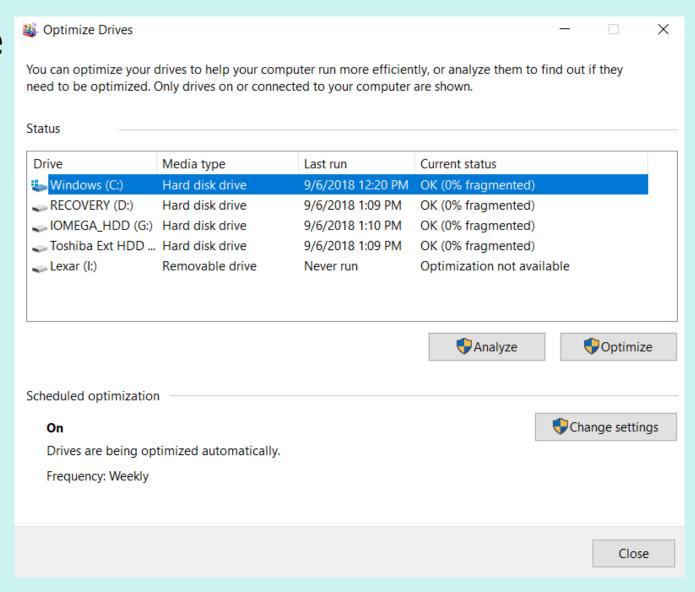

- >Set up this feature by:
- Clicking on Change settings

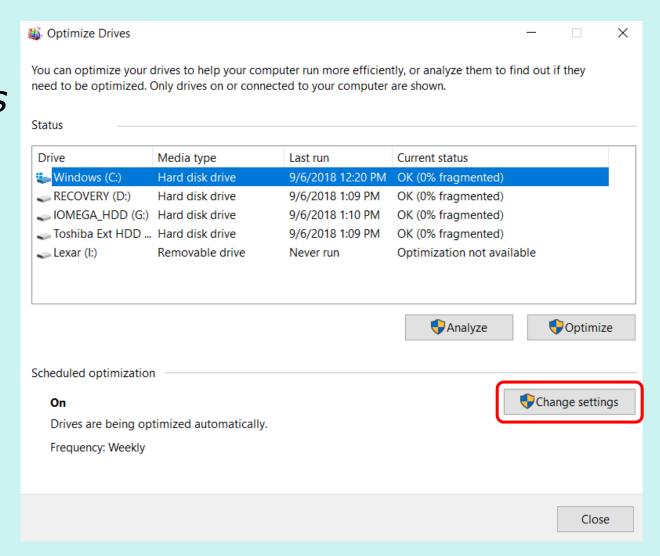

- Click Run on a schedule (recommended)
- Decide on Frequency (Daily / Weekly / Monthly)
- Choose Drive

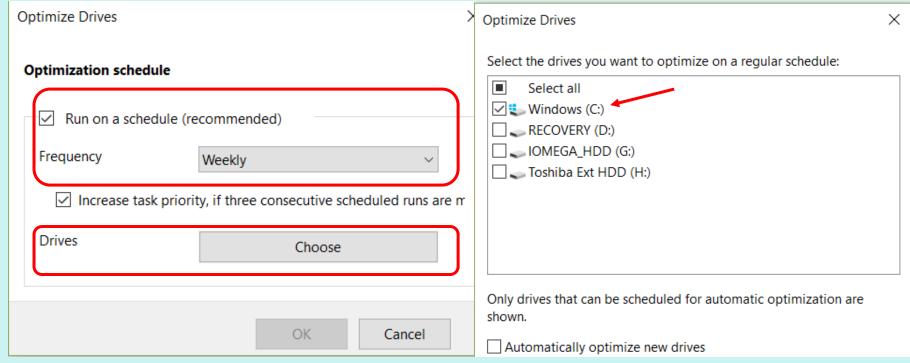

## Windows 10's "Free Up Space" tool to Clean Your Hard Drive

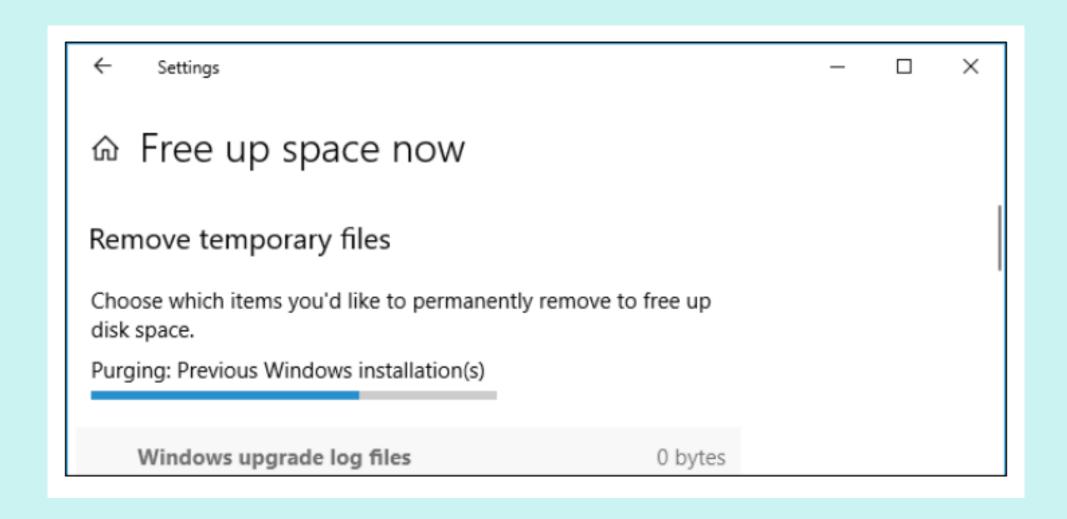

## Free Up Space Tool

- –Settings
- -System
- -Storage
- -Click "Free Up Space Now" link under Storage Sense

## Free Up Space Tool

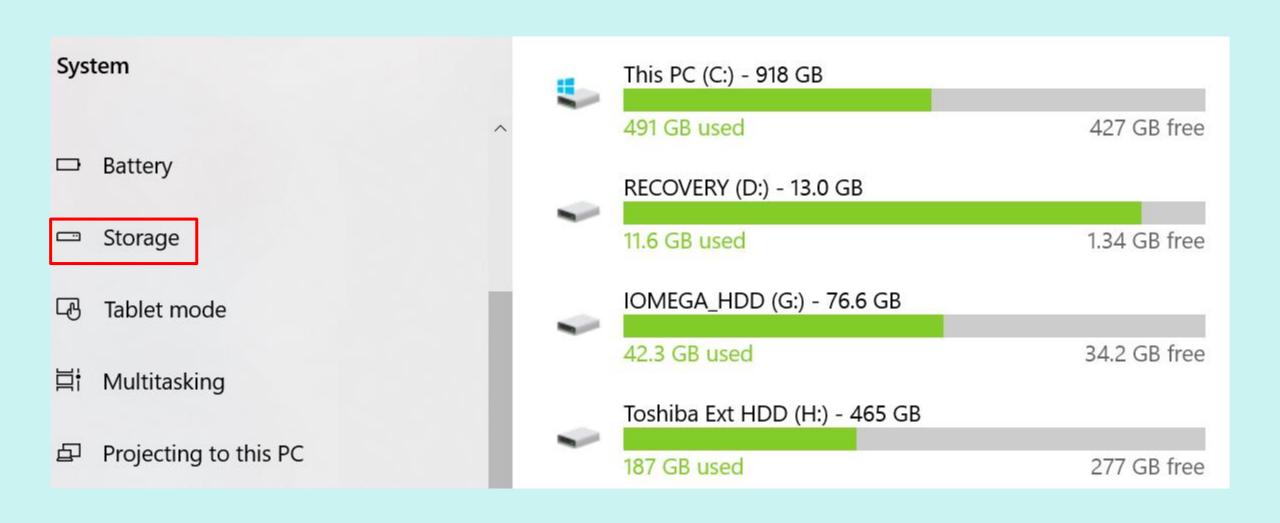

## Free Up Space Tool

I like to decide what I want to remove so I have turned automatically free up space off

## Storage

Windows can automatically free up space by getting rid of files you don't need, like temporary files and content in your recycle bin

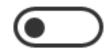

Off

Change how we free up space automatically

Free up space now

- >Scroll through list
- Check types of data you want to remove
- Can delete everything listed if computer is working properly
- >Example:
  - Windows upgrade log files / System created Windows Error Reporting Files
  - Only helpful if your PC is experiencing problems
- Working fine? Feel free to delete them

Total selected: 3.73 GB

33.9 GB

3.32 GB

仚

Free up space now

Remove temporary files

Choose which items you'd like to permanently remove to free up disk space.

Remove files

**Downloads** 

Files in your Downloads folder.

#### **Windows Update Cleanup**

Windows keeps copies of all installed updates from Windows Update, even after installing newer versions of updates. Windows Update cleanup deletes or compresses older versions of updates that are no longer needed and taking up space. (You might need to restart your computer.)

This is where you decide what you want to delete

#### Windows upgrade log files

230 MB

Windows upgrade log files contain information that can help identify and troubleshoot problems that occur during Windows installation, upgrade, or servicing. Deleting these files can make it difficult to troubleshoot installation issues.

#### **Temporary Internet Files**

151 MB

The Temporary Internet Files folder contains webpages stored on your hard disk for quick viewing. Your personalized settings for webpages will be left intact.

Thumbnails 24.0 MB

Windows keeps a copy of all of your picture, video, and document thumbnails so they can be displayed quickly when you open a folder. If you delete these thumbnails, they will be automatically recreated as needed.

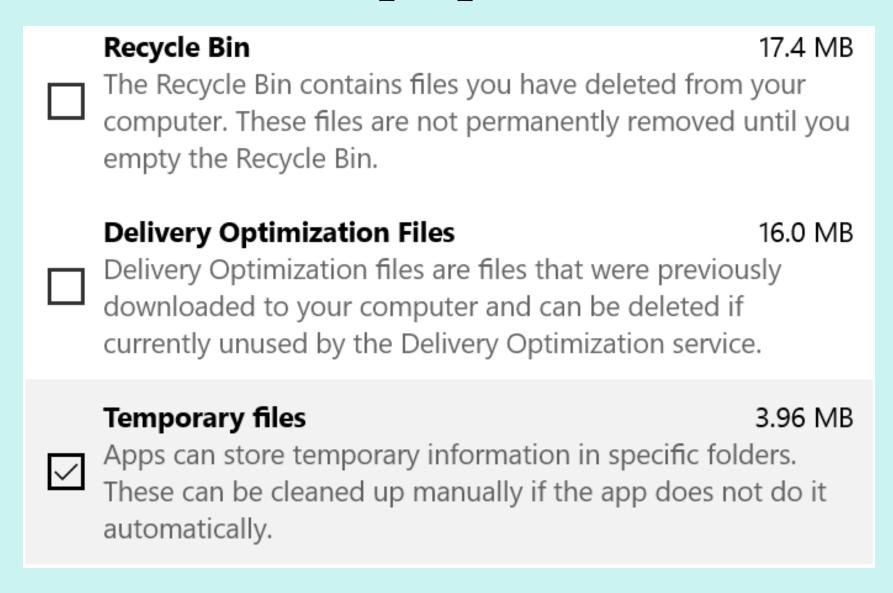

| <b>System created Windows Error Reporting Files</b> Files used for error reporting and solution checking.                                                                                                    | 359 KB                   |
|----------------------------------------------------------------------------------------------------|--------------------------|
| DirectX Shader Cache  Clean up files created by the graphics system which conspeed up application load time and improve responsion They will be re-generated as needed.                                                                                                    | 66.8 KB<br>an<br>veness. |
| Offline webpages Offline pages are webpages that are stored on your computer so you can view them without being connected the Internet. If you delete these pages now, you can view your favorites offline later by synchronizing them personalized settings for webpages will be left intact. | still                    |

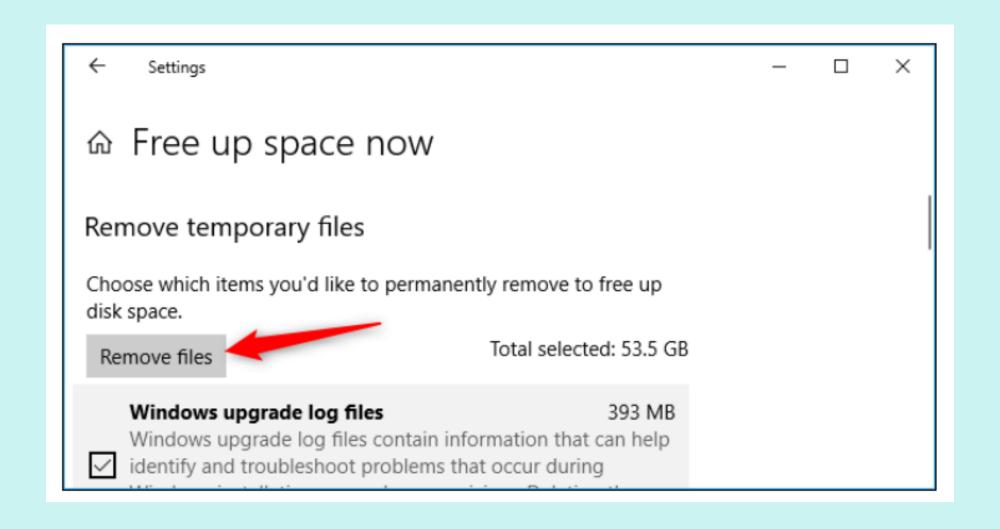

Computer slow to boot up?

- > Many programs add themselves to start up during install
- ➤ Use *Task Manager* to disable selected programs that start up during boot process
- Computer will start up faster

Ctrl + Alt + Del

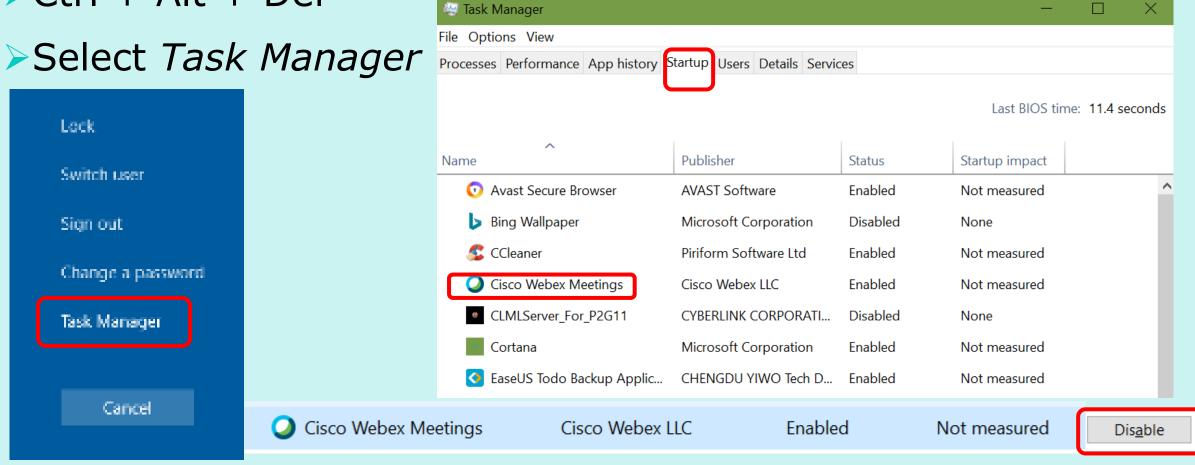

#### OR

- ➤ Right click on *Taskbar* 
  - -Select *Task Manager*
- ➤ Right click on *Start* 
  - -Select *Task Manager*

#### Taskbar

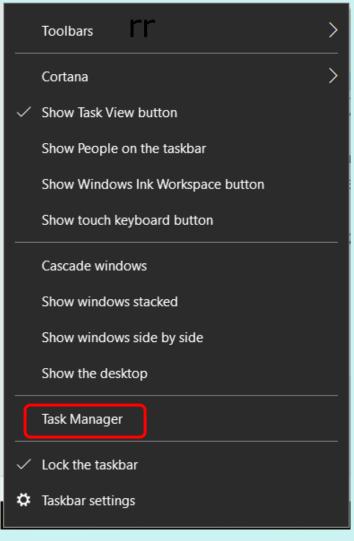

#### Start

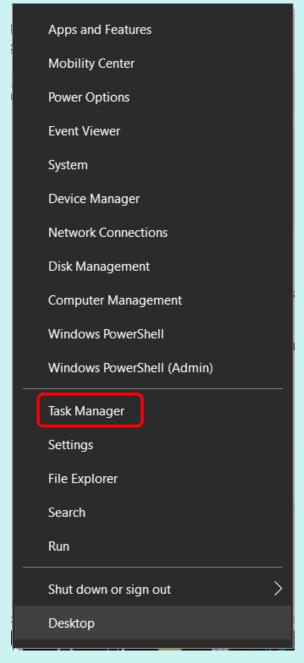

- ➤ Windows 10
  - -Start
  - –Settings
  - -Apps
  - -Startup
  - –Move slider bar from On to Off…..

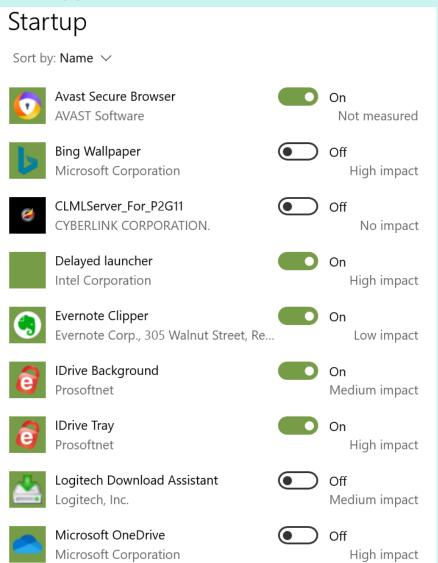

- > Use CCleaner to disable programs
- ➤ Tools / Startup
- These programs are set to run when your computer starts

| Windows |                | S                           | Scheduled Tasks Context Menu                              |           | Context Menu                                | Enable  |
|---------|----------------|-----------------------------|-----------------------------------------------------------|-----------|---------------------------------------------|---------|
| Enabled | Key            | Program                     | Publisher                                                 | User      | File                                        | Disable |
| Yes     | HKCU:Run       | CCleaner Monitoring         | Piriform Ltd                                              | JJT       | "C:\Program Files\CCleaner\CCleaner64.ex    | Delete  |
| No      | HKCU:Run       | OneDrive                    | Microsoft Corporation                                     | JJT       | "C:\Users\JJT\AppData\Local\Microsoft\One   | Delete  |
| Yes     | HKLM:Run       | AvastUI.exe                 | AVAST Software                                            | All users | "C:\Program Files\AVAST Software\Avast\/    |         |
| Yes     | HKLM:Run       | EEventManager               | SEIKO EPSON CORPORATION                                   | All users | "C:\Program Files (x86)\Epson Software\Ev   |         |
| Yes     | HKLM:Run       | HPMessageService            | HP Inc.                                                   | All users | C:\Program Files (x86)\HP\HP System Even    |         |
| Yes     | HKLM:Run       | HPRadioMgr                  |                                                           | All users | C:\Program Files (x86)\HP\HP Wireless But   |         |
| Yes     | HKLM:Run       | Logitech Download Assistant | Microsoft Corporation                                     | All users | C:\Windows\system32\rundll32.exe C:\Win     |         |
| Yes     | HKLM:Run       | RtHDVBg_Session             | Realtek Semiconductor                                     | All users | $"C:\Program\ Files\Realtek\Audio\HDA\RAVE$ |         |
| Yes     | HKLM:Run       | RTHDVCPL                    | Realtek Semiconductor                                     | All users | "C:\Program Files\Realtek\Audio\HDA\RtkN    |         |
| Yes     | HKLM:Run       | SecurityHealth              | Microsoft Corporation                                     | All users | %ProgramFiles%\Windows Defender\MSAS        |         |
| Yes     | Startup Common | HP JumpStart Launch.lnk     |                                                           | All users | c:\windows\Installer\{B90CB0DE-2E60-41C     |         |
| Yes     | Startup User   | EvernoteClipper.lnk         | Evernote Corp., 305 Walnut Street, Redwood City, CA 94063 | JJT       | C:\Program Files (x86)\Evernote\Evernote\   |         |

### Disk Cleanup

#### **CCleaner**

Customize / Analyze / Run Cleaner

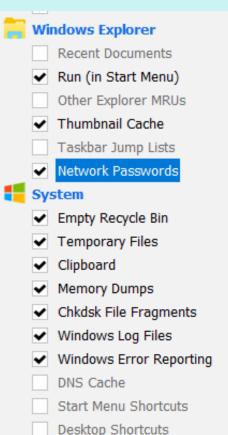

| Analysis Complete - (23.156 secs) 4,479 MB to be removed. (Approximate size) |              |  |  |  |  |  |
|------------------------------------------------------------------------------|--------------|--|--|--|--|--|
| Details of files to be deleted (Note: No files have been deleted yet)        |              |  |  |  |  |  |
| System - Empty Recycle Bin                                                   | 8,288 KB     |  |  |  |  |  |
| System - Temporary Files                                                     | 2,371,492 KB |  |  |  |  |  |
| System - Memory Dumps                                                        | 1,842,100 KB |  |  |  |  |  |
| System - Windows Log Files                                                   | 18,436 KB    |  |  |  |  |  |
| System - Windows Error Reporting                                             | 978 KB       |  |  |  |  |  |
| Applications - Office 2016                                                   | 7,122 KB     |  |  |  |  |  |
|                                                                              |              |  |  |  |  |  |

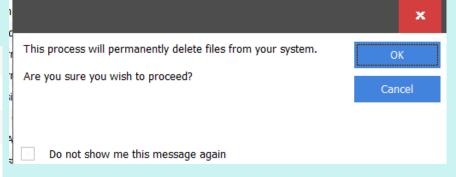

# Clean Your Registry, or Not

#### **CCleaner**

Registry Backup 7/7/2020 11:58 AM File folder

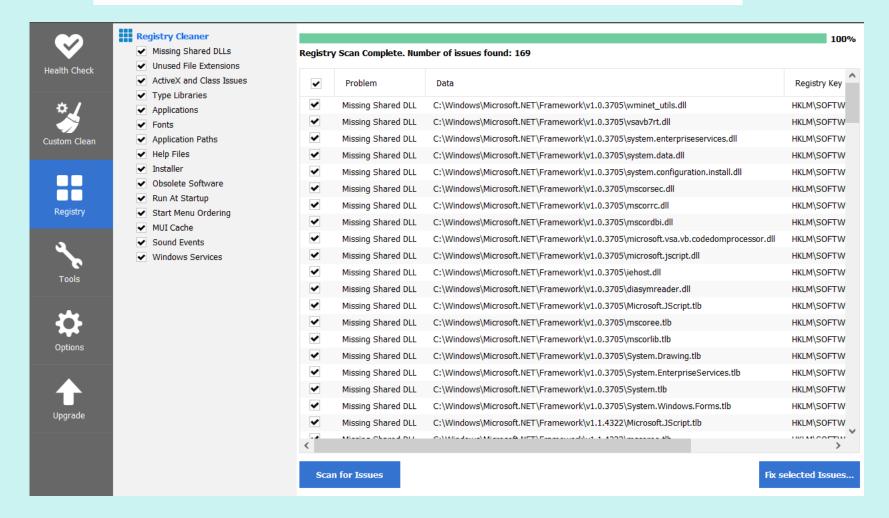

#### Hooray!

- > Restart your computer
- > Take a big breath and enjoy your clean computer

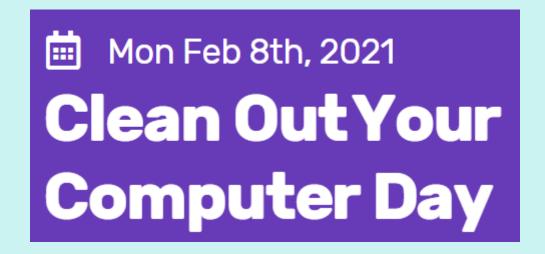

Your hard drive is your computer's file cabinet

- Folders Categories / Subjects
  - –Contain documents / photos...
- Sub-folders Pertain to main Category
  - -Contain documents / photos...

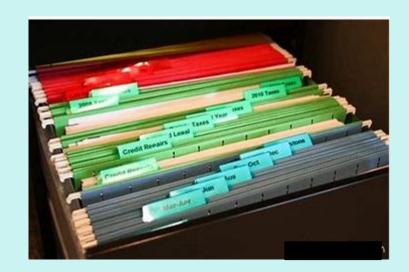

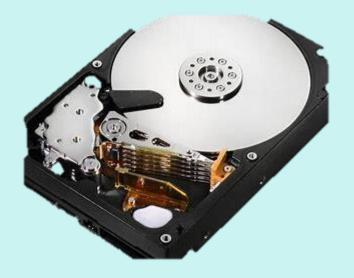

➤ Numbers rule – Folders I use the most often are at the

top of the list

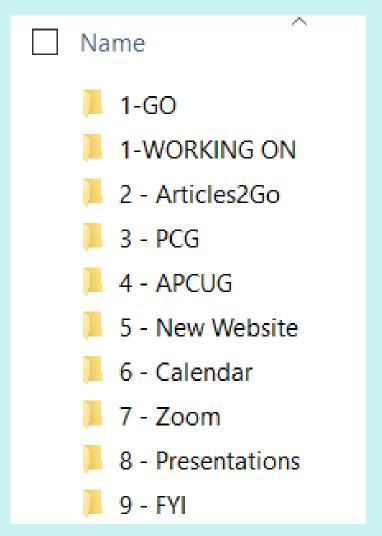

>Sub-folders under 1 - GO

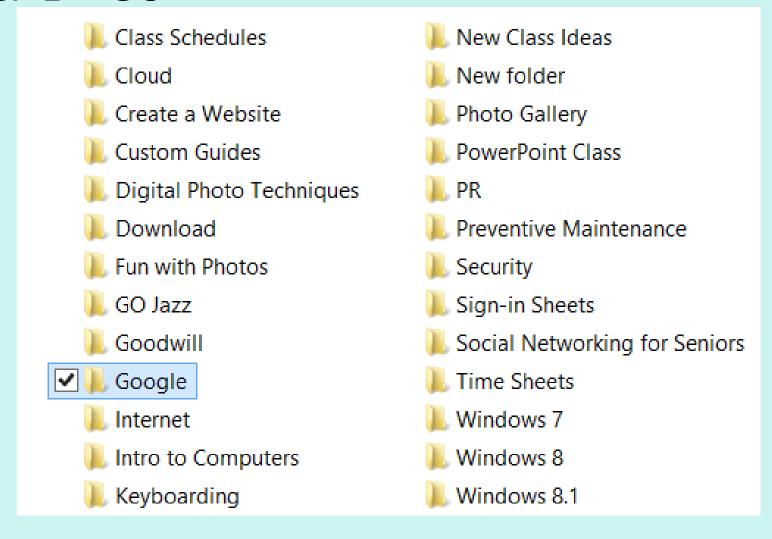

- Documents Google
- ➤ Organizing Your Life with Google

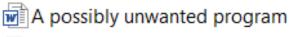

- Beyond Google for Teachers
- chrome cheat sheet
- FUn Stuff
- ₩Goog -1
- Google Calendar
- Google Circles
- google docs cheat sheet
- Google Docs
- Google Docs-1
- Google Drive
- Google Earth for Teachers
- Google for Teachers II

google forms cheat sheet

- Google Forms
- Google Hangouts
- Google Map1
- Google Maps
- Google Presentations
- Google Search Tools for Teachers
- google sheets cheat sheet
- Google Sheets
- google slides cheat sheet
- Google Tips for Better Searching Bei
- Google Voice
- Labels Google

- **≻**Pictures
- ➤ Folder Name Year
- ➤ Folder Name Subject

- Delete duplicate pictures
- Delete blurry pictures

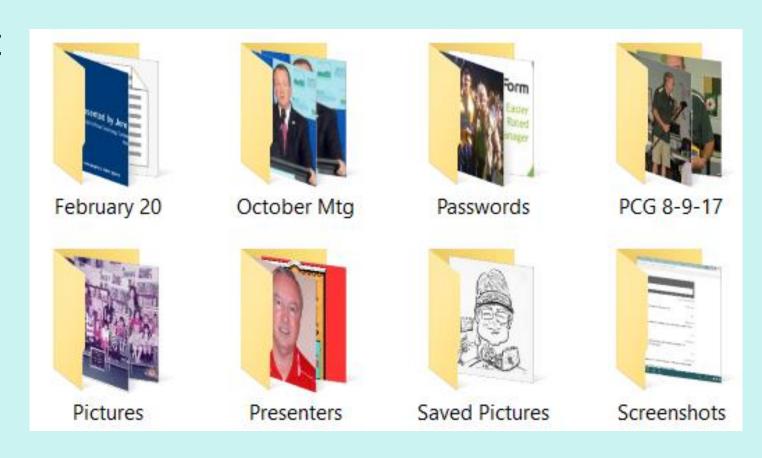

#### Organize Your Desktop Icons

- Delete folders and files on desktop
  - –Make sure all files have been saved in appropriate folder in Documents / folder name
- Do you need that app shortcut?
- Do you use several programs for digital editing?
- Do you have several anti-malware programs?
- ▶ Do you have several icons for genealogy?
- ➤ Organize them into 1 folder

# Organize Your Desktop Icons

- Create a folder
- Right click on Desktop
- ➤ Click New
- ➤ Name Folder
- Press Enter
- Drag & Drop *Icons* into new folder

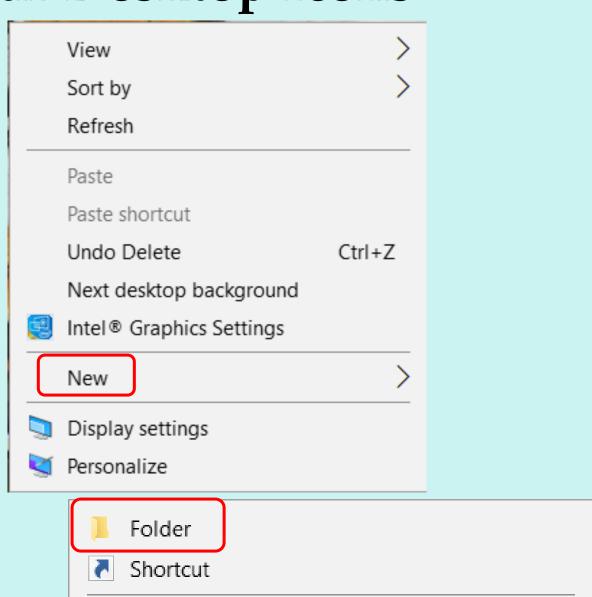

# Organize Your Desktop Icons

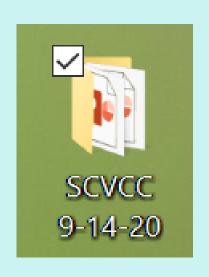

| Name                        | Date modified     | Туре                |
|-----------------------------|-------------------|---------------------|
| Disaster Planning 9-20.pptx | 9/14/2020 9:05 PM | Microsoft PowerPoin |
| September Funnies.pptx      | 9/14/2020 5:57 PM | Microsoft PowerPoin |
| This 'n That.pptx           | 9/14/2020 5:57 PM | Microsoft PowerPoin |

#### Download Folder

- >Always use your *Download* folder to save
  - –E-mail attachments documents / pics
  - -Programs / apps you download from the Internet
- Create a folder for program / app you are downloading
  - I copy & paste the info from the confirmation e-mail into a Word doc and save it in the appropriate *Download* sub-folder
  - Include registration information
  - -Serial number
  - –Contact info....

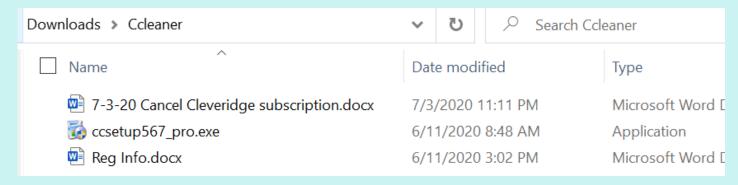

#### Download Folder

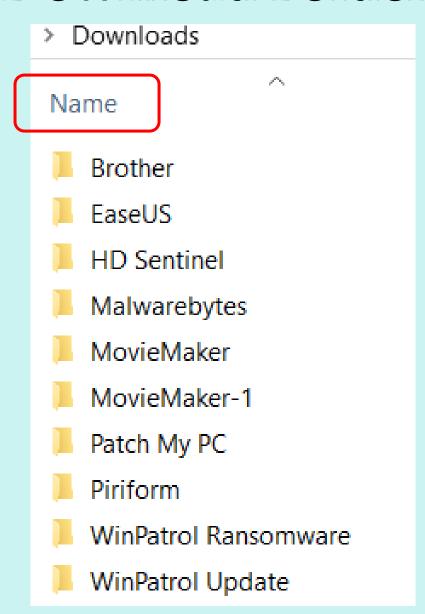

#### Download Folder

Sort by *Date modified* to delete downloaded docs / pics you no longer need

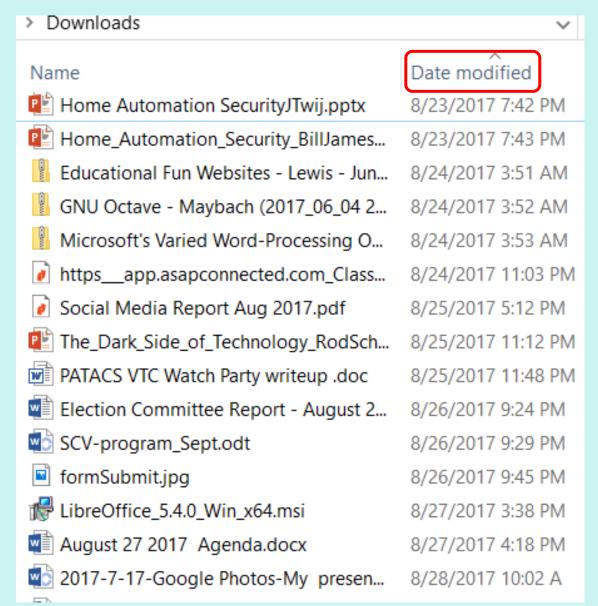

Create folders same as hard drive

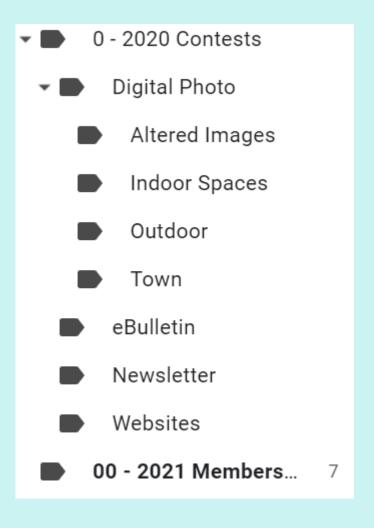

-Speakers Bureau

Right-click on e-mail to move to appropriate folder

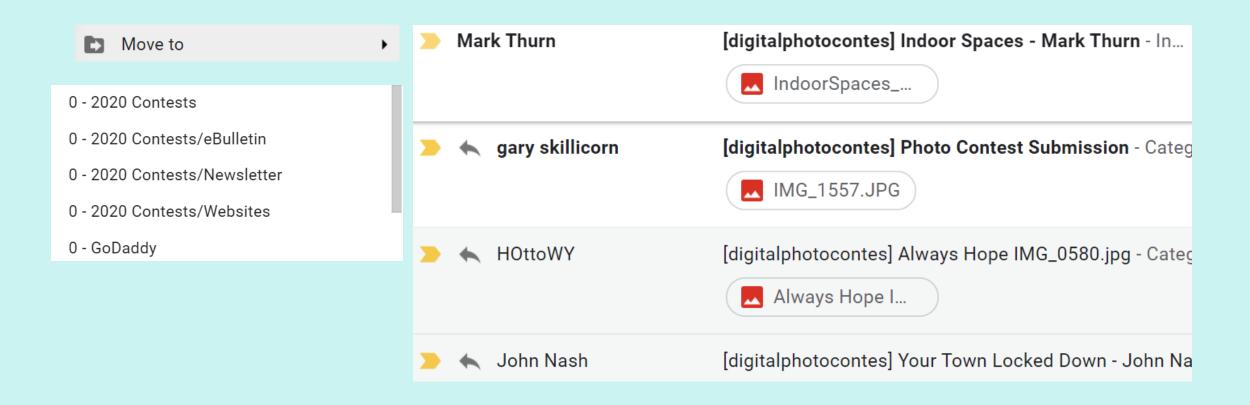

- Check Spam folder to make sure there aren't any emails in the folder that belong in your Inbox
- Move them to *Inbox*
- Check the boxes
- Delete Forever

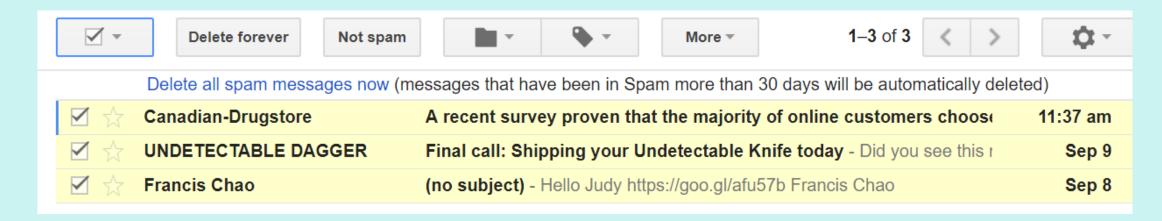

- Unsubscribe to e-mails you no longer read
  - –Newsletters
  - Blogs
  - E-mail alerts

Want to change how you receive these emails? You can <u>update your preferences</u> or <u>unsubscribe from this list</u>.

- DO NOT unsubscribe to newsletters, blogs, etc. you did not opt to receive
- ▶DO NOT reply to an e-mail from someone you don't know
- Phishers then know your address is correct
  - -They get more money for a 'live' address

- Use Spam button to alert your e-mail provider e-mail is spam
- Delete messages

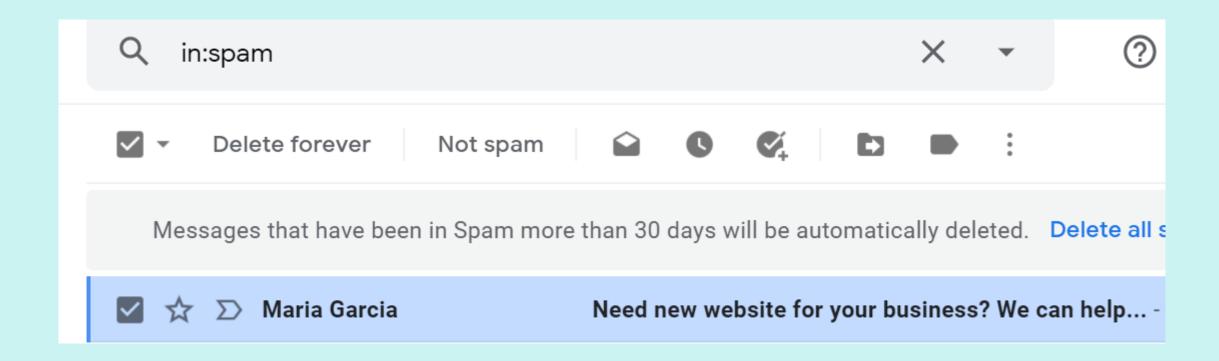

- Unsubscribe to email newsletters, blogs, etc.
  - –Do you really want it?
  - –Are you still interested in the topic?
  - –Do you read every issue"
  - –Can you get the information elsewhere?
  - Is the frequency right for you?
  - Is each email full of information?

- > Delete emails with large attachments
- Delete categories
  - –Social
  - Updates
  - -Promotions....
  - –Delete by sender
  - Delete by date
  - Delete by content

- > Delete emails with large attachments
- Delete categories
  - –Social
  - Updates
  - -Promotions....
  - –Delete by sender
  - Delete by date
  - Delete by content

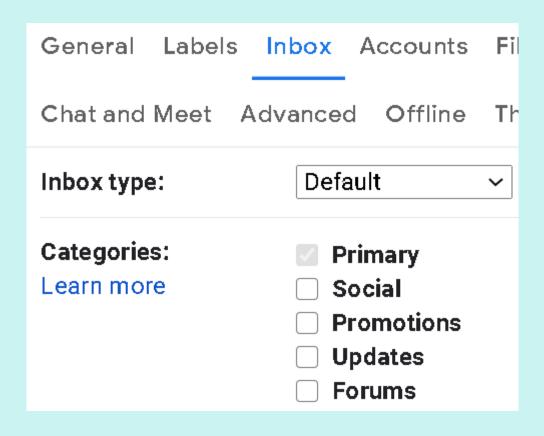

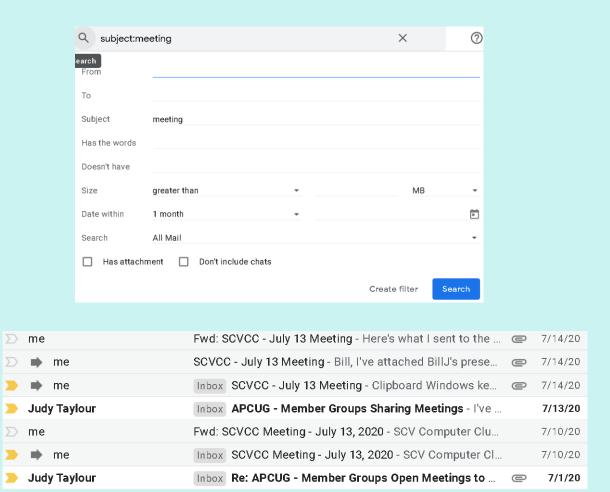

### Clean Up Your Web Browser

- >Improve the speed of your browser Chrome
- >3-dot menu > Privacy and security

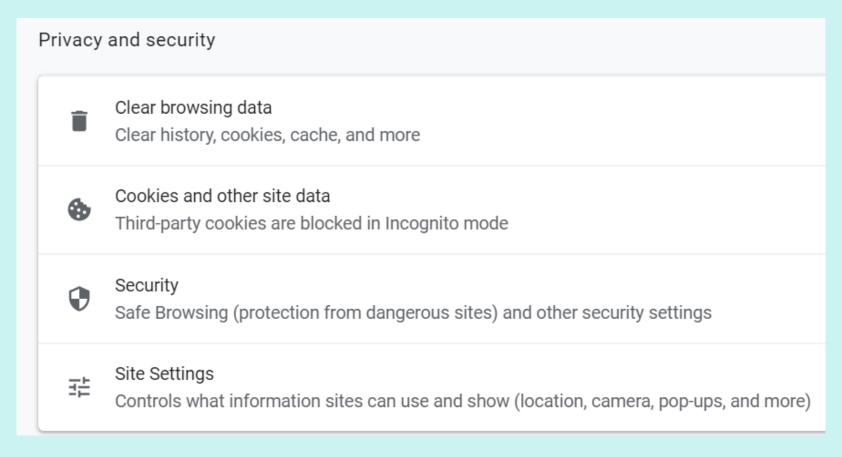

#### Clean Up Your Web Browser

- >Improve the speed of your browser Edge
- >3-dot menu > Settings > Privacy, Security, and services

#### Clear browsing data

This includes history, passwords, cookies, and more. Only data from this profile will be deleted. Manage your data

Clear browsing data now

Choose what to clear

Choose what to clear every time you close the browser

**≻**Cookies

#### Clear on exit

To clear all cookies and site data when you close Microsoft Edge, go to Clear browsing data on close.

Add

#### Clean Up Your Web Browser

- Improve the speed of your browser
  - -Clear the history
  - Delete cookies
  - -Clear the cache
  - -This is a job for CCleaner!

Delete favorites/bookmarks no longer needed

## Clean Up Your Web Browser

| Microsoft Edge         | Firefox                | Google Chrome          |
|------------------------|------------------------|------------------------|
| Internet Cache         | Internet Cache         | Internet Cache         |
| Internet History       | Internet History       | Internet History       |
| Cookies                | Cookies                | Cookies                |
| Download History       | Download History       | Download History       |
| Last Download Location | Last Download Location | Last Download Location |
| Session                | Session                | Session                |
| Set Aside Tabs         | Site Preferences       | Saved Form Information |
| Recently Typed URLs    | Saved Form Information | Saved Passwords        |
| Saved Form Information | Saved Passwords        | Compact Databases      |
| Saved Passwords        | Compact Databases      |                        |

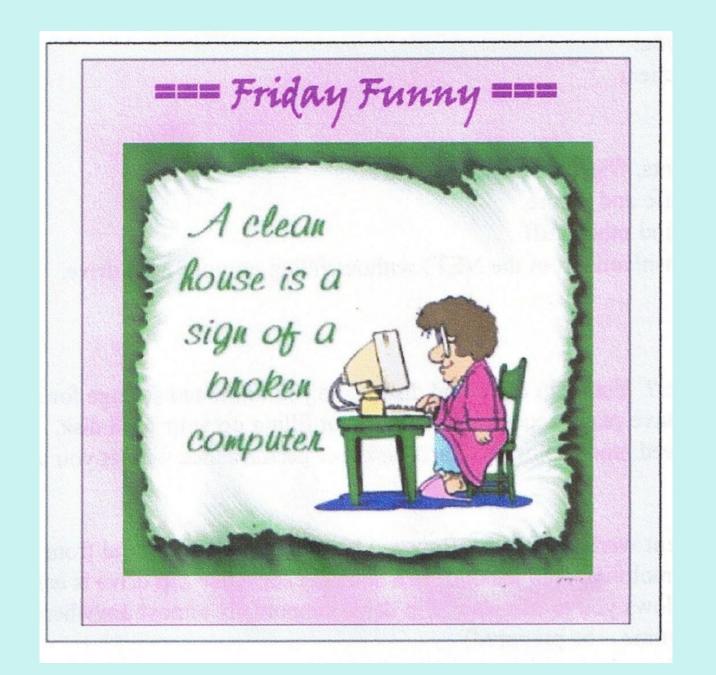

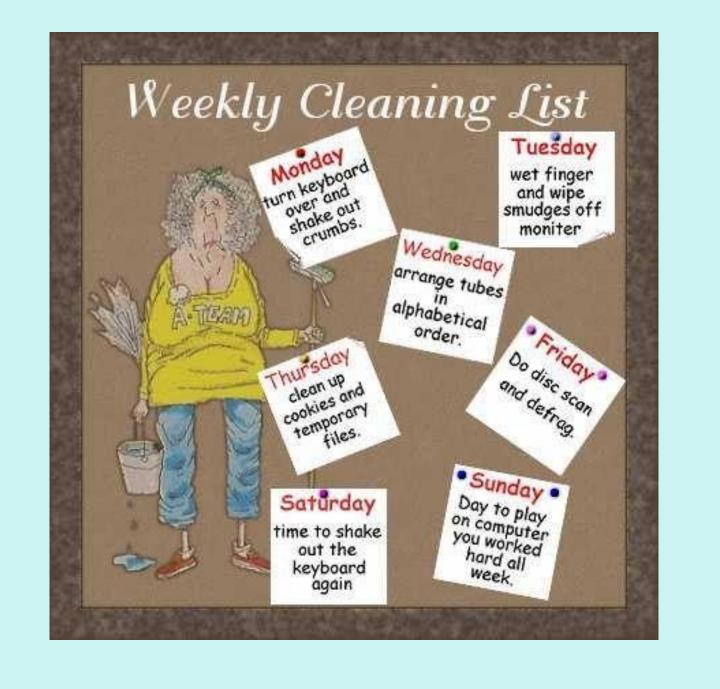

### Clean Your Smartphone

- >Turn off your device before cleaning
- ➤Screen Clean with a micro-fiber cloth and same cleaner you use for your LCD screens
- ➤ Remember those germs 25,127 germs per square inch
- >Anti-bacterial wipe Use to clean rest of the device
- ▶If you use your phone all the time—including during meals—a daily cleaning with a disinfectant wipe is a good idea
- >At a minimum, clean weekly
- > Also wipe down your headphones / ear buds

#### Clean Your Smartphone

- ➤ As of March 2020, Apple says it is OK to clean your device with disinfectant wipes.
- Change came about since people are keeping their hands and phones free of germs due to COVID-19.
- ➤ Using a 70% isopropyl alcohol wipe or Clorox disinfecting wipe, gently wipe the hard nonporous surfaces of your Apple product.
- >Don't use bleach
- Don't use on fabric or leather surfaces
- Google still says to use a micro-fiber cloth with the appropriate product

- Your phone is a portable computer
- ➤ By decluttering it, you're freeing up space, which can help you keep your Android OS/iOS and apps updated.
- Back up your files
  - Use a USB cable to back up data to your computer
- > Restart your device
- Decluttering your smartphone can be a lengthy process, based on how messy your phone is.
- > Do one thing at a time.

- Uninstall apps you haven't been using; you can always reinstall them
- See how much you have accessed an app
  - Android Digital Wellbeing section
  - iPhone -Screen Time settings
- >Android For a list view of all apps, Settings > Apps
- >Uninstall Tap and hold any app then tap Uninstall.

- ▶ Delete application cache, clipboard content, old call logs, old texts and messages, history and cookies
- > Delete unwanted media files
- Clean up contacts
  - Do you have a person's info more than once?
  - –Do you have all the info you need for your contacts?
  - Do you need to add new contacts?

- >Turn off location services and app updates
  - Update apps when you choose
  - -Enable locations only when needed

▶Optimize your Android device with CCleaner – it's free

#### Create folders

- Based on usage
- Move app icons into folders by holding and dragging them

#### Organize apps by task

- Health and fitness apps
- Communication apps
- -Social media apps......

- Organize apps in alphabetical order
- >Apps on various screens
- **Photos** 
  - Delete duplicates
  - Only keep 'good' photos

#### **▶** Use Cloud storage

- Back up to Google Drive / iCloud
- Back up to your computer
- Be brave, delete old photos on your device they are in the Cloud or on your computer

# Questions?

Judy Taylour, Member APCUG Speakers Bureau jtaylour (at) apcug.org

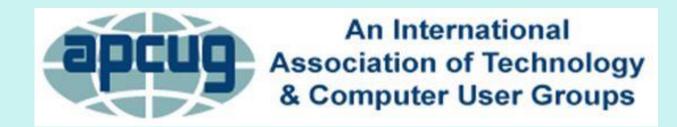